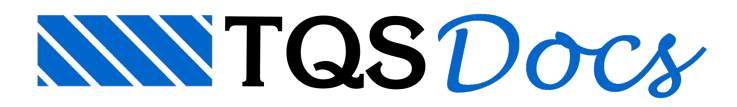

# Análise Gráfica dos Resultados

O TQS Alvest gera alguns desenhos que ilustram graficamente os carregamentos, os esforços e as tensões a que estão submetidas as paredes e as subestruturas dos pavimentos do edifício que está sendo projetado. A interpretação e a análise gráfica destes deverão ser executadas a partir da edição dos seguintes desenhos:

DESALVEN.DWG – Cargas e peso próprio das alvenarias

Representa o desenho de cargas referentes ao peso próprio das paredes de alvenaria.

DESLAJnn.DWG – Cargas de lajes em alvenarias

Representa o desenho de distribuição das cargas das lajes paraas linhas de chamada de cargas que passam pelos eixos das paredes para os carregamentos (nn = número do caso de carga vertical).

DESGEOM.DWG – Geometria das subestruturas

Representa o desenho dageometria das paredes de alvenaria, com destaque paraas subestruturas selecionadas para tratamento das cargas verticais e subestruturas selecionadas para resistência dos esforços horizontais de vento nas direções X e Y.

DESACMnn.DWG – Cargas acumuladas de alvenarias

Representa o desenho de cargas acumuladas na base das subestruturas para um determinado caso de cargas verticais (nn = número do caso vertical).

DESFPnnn.DWG – Envoltória de carregamentos

Representação gráfica das resistências de compressão dos prismas ('fp').

Além dos diagramas de valores de 'fp', são também representadas as paredes estruturais e as regiões das paredes de alvenaria que foram consideradas no projeto pararesistência de cargas verticais e cargas horizontais nas duas direções principais X e Y.

Estes diagramas de 'fp' representam a envoltória de valores de 'fp', calculados paratodos os carregamentos que participam dalista de carregamentos definidos no comando Envoltória.

Parafacilidade de visualização, os diagramas de 'fp' são representados com linhas de espessura/cor diferentes segundo a origem do valor calculado do fp: (Valor de fp devido acargas verticais; Valor de fp devido acargas horizontais na direção X; Valor de fp devido acargas horizontais na direção Y).

DESCGnnn.DWG – Gráfico de tensões

Representa o desenho das tensões de compressão de umacombinação de carregamento entre cargas verticais e cargas horizontais. (nnn = número de combinação entre caso cargas verticais e caso de cargas horizontais)

DsnAco.DWG – Verificação/SUGESTÃO de posicionamento de armaduras

O TQS Alvestao fazer as verificações de flexo-compressão,analisase as seções (com ou sem armaduras) são suficientes, caso não sejam, é apresentado uma SUGESTÃO de armaduras a serem impostas iterativamente pelo usuário para que aseção resistaaos devidos esforços.

## Acionando o Editor Gráfico para Análise dos Resultados

Com o TQS Alvest acionado no Gerenciador TQS, execute a sequência de comandos: "Visualizar" - "Edição de desenhos" - "Cargas /geometria/ envoltórias / tensões / 1a e 2afiadas" e, então, o Editor Gráfico de Alvenaria em Elevação seráacionado.

O Editor Gráfico para análise de Cargas, geometria, envoltória e tensões será acionado e, então, você deverá selecionar o desenho com os gráficos a serem analisados.

## A Tela do Editor Gráfico para Análise dos Resultados

Veja a seguir a tela do editor gráfico de Alvenarias em Planta:

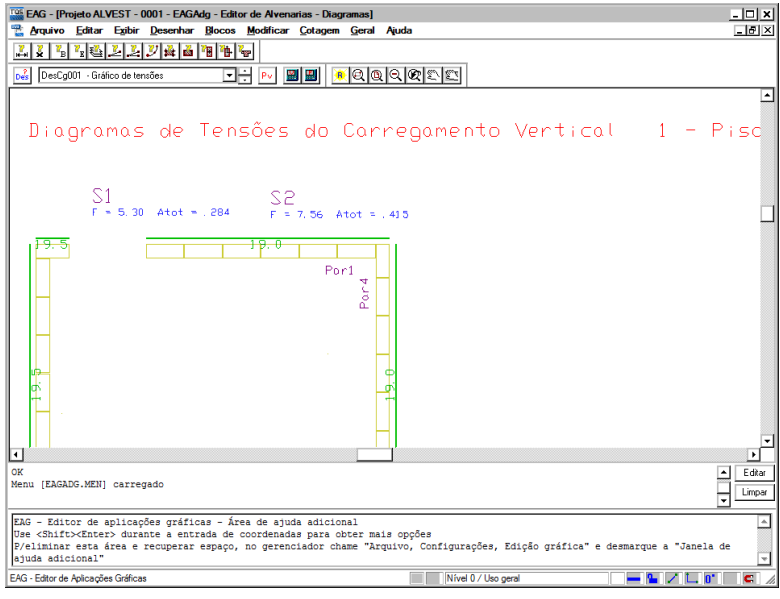

#### Menus do editor gráfico para análise dos resultados

O editor gráfico para análise de Cargas, geometria, envoltória e tensões, apresenta apenas um menu, além dos menus de edição gráficas do EAG.

Por convenção, todas as funções do editor estão disponíveis através do menu principal, com o tempo, você aprenderá e se acostumará com outros modos de entrada de operação muito mais rápida. Os menus do módulo básico são:

O menu "Geral" controlaaseleção do desenho editado, e a edição dos parâmetros de visualização dos desenhos com os gráficos a serem analisados:

#### Barras de ferramentas do editor gráfico para análise dos resultados

As barras de ferramentas disponíveis no Editor Gráfico de Alvenarias em Planta são:

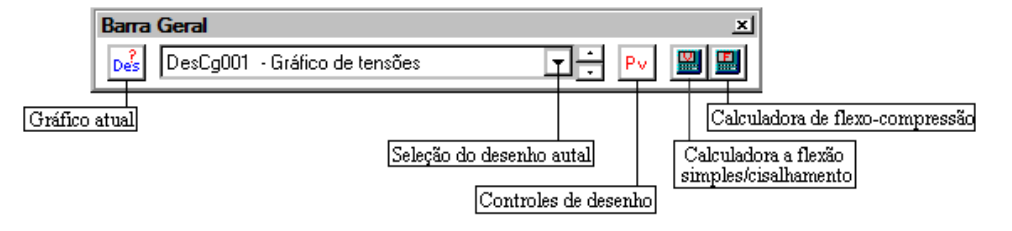

## Menu de Edição dos Gráfico para Análise

No menu "Geral", selecione o desenho aser visualizado, ou então acesse os controles dos parâmetros de visualização dos gráficos para análise.

#### Selecionando os gráficos para análise

Execute a sequência de comandos "Geral" - "Gráfico atual", então será apresentada a seguinte janela:

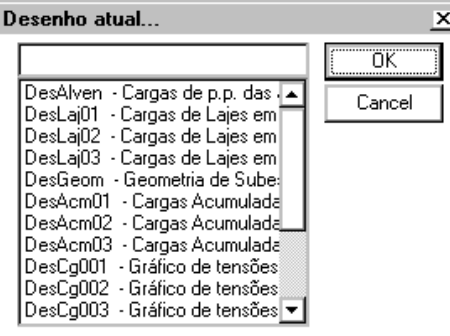

Najanela"Desenho Atual", os seguintes desenhos poderão ser selecionados:

DESAlven.DWG – Cargas e peso próprio das alvenarias

DESLAJnn.DWG – Cargas de lajes em alvenarias; (nn = número do caso de carga vertical).

DESGeom.DWG – Geometria das subestruturas.

DESAcmnn.DWG – Cargas acumuladas de alvenarias; (nn = número do caso vertical).

DESFpnnn.DWG – Envoltória de carregamentos; (nnn = número do caso de carregamento).

DESCgnnn.DWG – Gráfico de tensões; (nnn = número do caso de carregamento).

DESFiadn.DWG –Modulação em plantas das fiadas das alvenarias; (n = 1 parafiadaímpar e n=2 parafiada par).

### Parâmetros de visualização dos gráficos para análise

Execute a sequência de comandos "Geral" - "Controles do Desenho" e, então, será apresentada a seguinte janela:

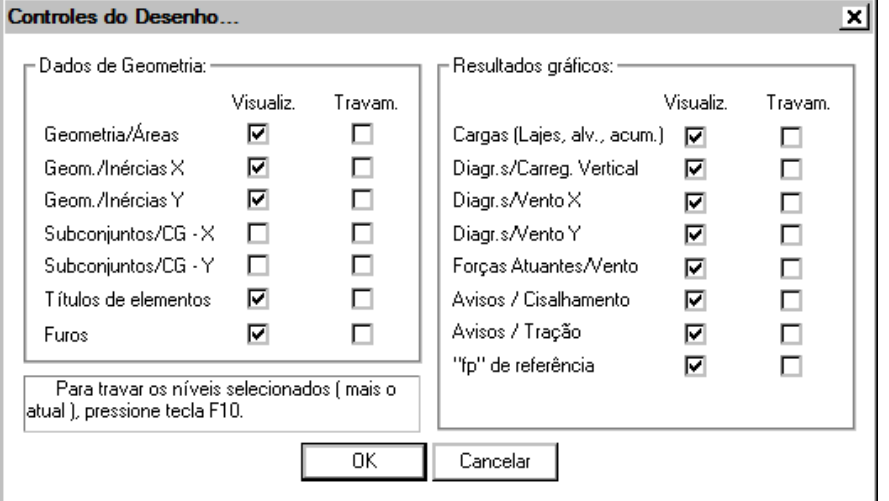

Selecione na janela "Controles de desenho" os elementos gráficos que você deseja visualizar ou não, ou ainda visualizar com o nível do elemento travado.